## **FLYGEL**

## Program for registrering av vannføringsdata

## **1. Start FLYREG.exe**

Data for måletverrsnitt og flygelkropp registreres. Hvis du ønsker å se på en eksisterende fil, velg FIL – VELG FILNAVN, og datafilen data\_1.fdt (OK). Velg dernest SKJEMA – REDIGER SKJEMA og under 'velg måling' gis følgende verdier:

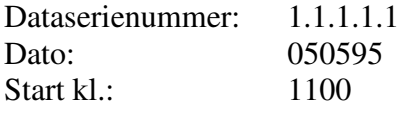

I skjema for 'hodeinformasjon' er data for flygel og måleprofil gitt. Antall linjer tilsvarer antall målepunkter inklusive bunnen og de to endepunktene (her er hastigheten lik 0). Formelen for flygelet er begrenset til to segmenter. Hvis kun 1 segment gis 0 som terskelhastighet, og begge formellinjene fylles ut med samme formel. Representativ vannstand gis for måleprofilet.

I 'vertikalinformasjon' gis måleresultater for hver vertikal. Første og siste vertikal har ingen hastighetsmålinger og man gir kun avstand (0,b) og dybde (0) data. Vertikal 2 har to hastighetsmålinger (på dyp 0.96 og 0.24 m) som tilsvarer 0.8 og 0.2 z. Dypet regnes fra overflaten, og det dypeste målepunktet skal registreres først.

For nytt måleprofil velges NYTT SKJEMA.

## **2. Start FLYGEL.exe**

Velg FIL og HENTE FIL. Hvis du ønsker å se på eksempelfilen velg data\_1.fdt. Velg dernest SKJEMA – HENTE DATASERIE og tast inn identifikasjonen på måleserien i skjemaet 'velg dataserie' (som over). 'Resultat av flygelmålingen' kommer da automatisk opp. Det samme skjema får man også hvis man velger RESULTAT – BEREGNINGER. Det finnes flere muligheter for å plotte resultatene, Vertikalinfo, Plott-vertikal og Plott-profil, og eksempler på disse er gitt som vedlegg for filen data\_1.fdt (med unntak av Plott-vertikal som ga feilmelding ved printing).

Lena Tallaksen 28. april 1998